# Part 1: Create an Alma Start Account

Learn how to create an Alma Start account for new applicants.

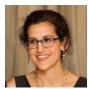

Written by Monica Gerlach from Alma

First, go to the Alma Start home page for Park Academy by entering the web address <u>parkacademy.almastart.com/</u>

Once you get to the Alma Start Home page for your school, you will have the option to create an account by clicking "create account".

| ALMA SCHOOL                                                                                                |                                                                          |  |  |
|----------------------------------------------------------------------------------------------------|--------------------------------------------------------------------------|--|--|
| () alma start⊳                                                                                             | Sign In or Create Account                                                |  |  |
| <ul> <li>Fill out forms</li> <li>Keep track of tasks</li> <li>Review the status of applications</li> </ul> | Email or Phone<br>password<br>Password<br>Trouble Logging In?<br>Sign In |  |  |
| Already have an SIS account? Head over to http://iocal-almau.schoolcurrent.net                             |                                                                          |  |  |

To create an account, you need to enter the following information:

- First Name (Note: This account is for you, not your student(s), please use your information to create the account.)
- Last Name
- Phone or Email: You can sign-up for an account with a phone OR email. If you have both, it is up to you which you prefer.
- Password must meet the following requirements:
  - Length of 7 30 characters
  - Include at least 3 of the following: Upper case letter, Lower case letter, Number (0-9), Special character (\$ # ! ^ \*)

|   | Alma Start Account Activation D (inhos ×                                                                                                    |              |   |   |   |  |
|---|----------------------------------------------------------------------------------------------------|--------------|---|---|---|--|
| • | Alma Notifications <notifications@getalma.com> 9.32 AM (0 to me *</notifications@getalma.com>                                                                                                    | minutes ago) | ☆ | * | ÷ |  |
|   | WELCOME<br>Alma Start for Alma School                                                                                                    |              |   |   |   |  |
|   | Dear Monica Gerlach,<br>Welcome to Alma Start!<br>Please click on this link to verify your account:<br>https://almau.almastart.com/account/verification?token=e0294450-<br>3baa-11ea-b84c-ab959c92d0fc<br>This message was sent to you by Alma on behalf of Alma School<br>This message was sent to you by Alma on behalf of Alma School |              |   |   |   |  |

Check your email for a message similar to this one:

### **Phone / Email Verification**

Before an account can be used the email or phone number must be confirmed. Once you have created your account, you'll be taken to a confirmation screen. A link will be sent to the email/phone number you provided. If you lose the link, you can easily click "resend confirmation."

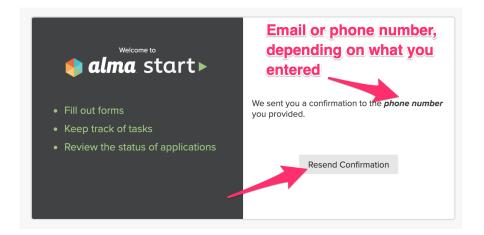

PRO Tip: Check your spam folder if you cannot find the confirmation code via email.

#### Login

After confirming your email or phone you will be returned to the login page and can log in with your phone/email and password you just created. *Note: If you enter the wrong password 5 times in a row your account will be locked. To unlock* 

your account, click on "trouble logging in?" and follow the directions to recover your password.

Once you have activated your account by clicking the link in your email or text message, you will be taken back to the Alma Start login screen

| ALMA SCHOOL                                                                                                    |                                                                                                    |  |  |  |
|----------------------------------------------------------------------------------------------------|----------------------------------------------------------------------------------------------------|--|--|--|
| Wittorne to     end and a start►     end and a start►     end a start►     end a start►     end a start►     end a start►     end a start of tasks     Review the status of applications | Sign In or Create Account<br>email or phone<br>Enatior Phone<br>password<br>Password<br>Trouble Logging In? |  |  |  |
| Already have an SIS account? Head over to http://local-almau.schoolcurrent.net                                                                                                    |                                                                                                    |  |  |  |

You will also receive another confirmation email. Please keep this email for reference since it includes both your username and the URL for accessing Alma Start.

| 9 | Alma Start Account Activated                                                                                                    | D [upox.k]                                                                                                    | 9:33 AM (0 minutes ago) | ☆ | ¢ | 12<br>: |
|---|----------------------------------------------------------------------------------------------------|----------------------------------------------------------------------------------------------------|-------------------------|---|---|---------|
|   |                                                                                                    | WELCOME<br>Aima Start for Aima School                                                                          |                         |   |   |         |
|   | Congratulations Monica Gerlach,<br>Your Alma School Alma Start user account activation is complete.<br>ACCESSING YOUR ACCOUNT<br>Username:<br>monicagerlach@getalma.com<br>Log in here: https://dimau.almastart.com |                                                                                                    |                         |   |   |         |
|   |                                                                                                    | NEED HELP?<br>If resetting your password does not solve the issue please contact your<br>school administrator. |                         |   |   |         |
|   |                                                                                                    | This message was sent to you by <u>Alma</u> on bahaif of Alma School                                           |                         |   |   |         |

#### **Recover Account**

You'll need to recover your account in the following cases:

- If you enter an incorrect password 5 times, you'll be locked out of the account.
- If you forget your password and need to have it reset.

If you are ever locked out of your account or if you forget your password, don't worry! Navigate to the Alma Start login screen and click "trouble logging in?". You'll be prompted to enter your username (email address/phone number) that is associated with the Alma Start account.

| AL                                    | .MA SCHO                             | DOL                 |
|---------------------------------------|--------------------------------------|---------------------|
|                                       | 🌗 <b>alma</b> start<br>Suble Logging |                     |
| We'll send you a r<br>your account.   | notification with ins                | tructions to recove |
| username                              |                                      |                     |
| Username                              |                                      |                     |
| Note: your userna<br>number you signe | ame is the email ad<br>ed up with.   | dress or phone      |
| Back                                  |                                      | Recover Account     |
|                                       |                                      |                     |
|                                       |                                      |                     |

Once you've entered that information, look for an email containing a "password recovery" link.

## Alma Start: Account Settings

Once you have created a new Alma Start account, you are able to update your settings at any time. To update your account settings, click on your profile in the top right corner and then select "account settings".

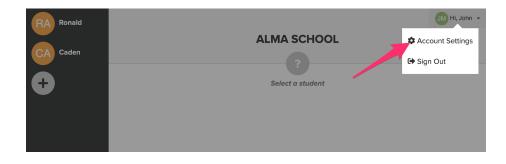

# Update Phone/Email Address

JM Hi, John 👻 Ronald ACCOUNT SETTINGS Cader Full Name John middle Meisne Phone Numbe phone num Email Address Preferred Notification Method Phone Numbe Email Address Email and Phone Turn off notifications Cancel Save

Update your phone number or email address by clicking on the green "change".

After clicking change you will be sent to a screen where you can enter the updated email or phone number.

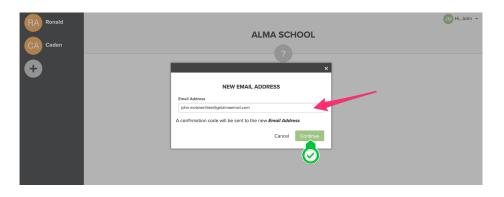

A verification link will be sent to the new email address/cell phone. You will also receive an email or text to the old contact information (and other) to alert you. For example, you only have your email address in Alma Start. You "change" your phone number and input your cell. You will receive a confirmation link on your cell and an email letting you know that a change was made to your profile.

PRO Tip: Check your spam folder if you cannot find the verification link via email. Emails will be sent by <u>notifications@getalma.com</u>.

### Notifications in Alma Start

By default, notification messages will be sent to either phone or email depending on your username. At any time, you can change how you would like to receive notifications from your phone, email, or both phone and email. If you would like to opt-out of notifications completely select "Turn off notifications". Even if notifications are turned off, password reset messages will still be sent.

Note: If you have not entered a phone/email, the applicable notification method will be unavailable.

| RA Ronald | ×                                                                                                    | JM Hi, John 👻 |
|-----------|----------------------------------------------------------------------------------------------------|---------------|
| CA Caden  | ACCOUNT SETTINGS                                                                                            |               |
| <b>⊕</b>  | John Meisner Phone Number                                                                                   |               |
|           | phone number change                                                                                         |               |
|           | Email Address<br>John.meisnerfake@getalmaemail.com change                                                   |               |
|           | Preferred Notification Method<br>Phone Number<br>Email Address<br>Email and Phone<br>Turn off notifications |               |
|           | Cancel Save                                                                                                 |               |

What type of notifications will I receive from Alma Start and how frequently?

Each time you complete a stage of the process, you'll receive a single notification to your phone, email, or both letting you know that step was completed successfully.

# Part 2: Add a Student

### Alma Start Home Page

Any students you are linked to within Alma or who you have added (see Ronald and Caden in the image below) will be listed on the left-hand side when you log in to Alma Start.

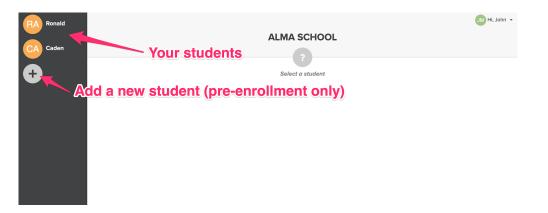

You have the option of selecting a student to work on or clicking on the grey "+" to add another student. If you are applying to Park Academy for the first time, you will not have any student listed there. You will need to add your student. This is called "pre-enrollment."

### Add a New Student

To add a new student, click the grey "+" on the left side of the screen (if you already have students created the "+" will be listed underneath their names). From there, you will enter the student's first, middle, and last name. (Note: Middle names are optional.)

| RA Ronald<br>CA Caden |                    | ALMA SC | JM Hi, John 👻 |
|-----------------------|--------------------|---------|---------------|
| +                     | full name<br>First | Add Stu | Add Student   |
|                       |                    |         |               |

If you are accessing Alma Start from your mobile phone, add a student or switch to another one of your students by clicking on the 3 lines at the top (also called a hamburger menu). To start on any applications or forms for a student, click on their name and then click "get started". After that click on the "+" button to add a student.

# **Part 3: Complete an Application**

# Apply

To add an application, once you have selected a student there is a "get started! +" in the top right corner (or bottom right corner of the screen on mobile).

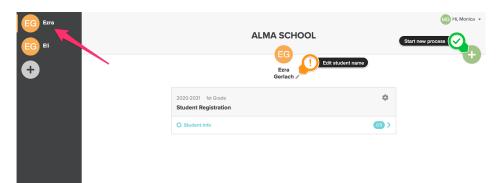

You must select the school year and grade level for your student (that way you'll see appropriate forms and tasks).

Once you select an applicable school year and grade level, you'll see a list of the available processes. If you do not see the processes you were expecting, please reach out to your school administrator for help.

| Select a school y | Eli Ger<br>SELECT A                                                                                                 | G<br>lach 🖋<br>PROCESS                | What grade will<br>your student be in<br>/the school year |
|-------------------|----------------------------------------------------------------------------------------------------|---------------------------------------|-----------------------------------------------------------|
|                   |                                                                                                    | el to find processes you can apply to | you selected?                                             |
|                   | 2020-2021 \$                                                                                                    | 1st Grade                             | ÷                                                         |
| Click to start!   | Student Registration<br>Application Year: 2020-2021 2019-2020<br>Grade Levels: PK2 PK3 PK4 K 1 2 3 4 5 6 7 8 9 10 1 | 112                                   |                                                           |
|                   | New Student Enrollment                                                                                              |                                       |                                                           |
|                   | Grade Levels: PK2 PK3 PK4 K 1 2 3 4 5 6 7 8 9 10 1                                                                  | 112                                   |                                                           |
|                   | New Process<br>Application Year: All<br>Grade Levels: PK2 PK3 PK4 K 1 2 3 4 5 6 7 8 9 10 1                          | 112                                   |                                                           |
|                   | Testing Evaluation<br>Application Year: All<br>Grade Levels: PK2 PK3 PK4 K 1 2 3 4 5 6 7 8 9 10 1                   | 1 12                                  |                                                           |

Select the process you'd like to complete and then click "Select".

| Eli G                                                                                                    | EG<br>serlach 🖋                          | X |
|----------------------------------------------------------------------------------------------------|------------------------------------------|---|
| Select a school year and grade le                                                                                               | evel to find processes you can apply to. |   |
| 2020-2021                                                                                                    | 1st Grade                                |   |
| Student Registration           Application Year: 2020-2021 2019-2020           Grade Levels: PK2 PK3 PK4 K 1 2 3 4 5 6 7 8 9 10 | Select                                   |   |
| New Student Enrollment<br>Application Year: All<br>Grade Levels: PK2 PK3 PK4 K 1 2 3 4 5 6 7 8 9 10                             | 10 11 12                                 |   |
| New Process<br>Application Year: All<br>Grade Levels: PK2 PK3 PK4 K 1 2 3 4 5 6 7 8 9 10                                        | 10 11 12                                 |   |
| Testing Evaluation<br>Application Year: All<br>Grade Levels: PK2 PK3 PK4 K 12 3 4 5 6 7 8 9 10                                  | 10 11 12                                 |   |
|                                                                                                    |                                          |   |

## **Process Overview**

For each process (in this case, your application), you will be able to see the following information:

- School Year and Grade Level (1)
- Name of the process (2)
- Current stage (3) with the number of completed and total tasks (4)
- Any previous stage

| EG Ezra  |                                                          | MG Hi, Monica 👻 |
|----------|----------------------------------------------------------|-----------------|
|          | ALMA SCHOOL                                              |                 |
| EG EII   | EG                                                       | •               |
| <b>+</b> | Eli<br>Gerlach /                                         |                 |
|          | 2020-2021     1st Grade       2     Student Registration |                 |
|          | 3 O Student Info 4 03 >                                  |                 |
|          |                                                          |                 |
|          |                                                          |                 |

## **Checklist Home Page**

On the homepage, you get a high-level overview of everything that you need to complete the stage. To get to your checklist, click on the tasks (#4 in the image above).

You'll be taken to forms and tasks required for this process (in our example, Data Collection); see the image below. Under "Forms" (#1) you will see all of the forms that need to be completed along with a count of how many forms are complete and how many total need to be completed (#2). At any time, you can see the status of a form (#3). To edit the form, click anywhere on the form name.

"Tasks" (#4) are items that you need to complete that the school staff will confirm have occurred. Similar to forms, you can see a count of tasks completed and the total number required (#5). Each task has specific instructions from the school that can be viewed by clicking on the task name.

Once all forms are completed, even if all of the tasks are not completed, you can select submit (#6).

| ALMA SCHOOL |                                                        |              | MG Hi, Monica 👻 |
|-------------|--------------------------------------------------------|--------------|-----------------|
| ÷           |                                                        |              | EII             |
|             | Student Registration Student Info                      |              |                 |
|             | Forms                                                  | 2 0/2 Submit |                 |
|             | Student Information New top to begin 3                 | >            |                 |
|             | Birth Certificate optional - top to begin 3            | >            |                 |
|             | Tasks verified by staff                                | 5 👓          |                 |
|             | Bring Your Proof of Residency top for more information |              |                 |
|             |                                                        |              |                 |
|             |                                                        |              |                 |
|             |                                                        |              |                 |

## **Completing a Form**

To start a form, click anywhere on the form name. At any time while completing a form, you may save your progress by clicking "Save" in the top left corner.

| ALMA SCHOOL |                                                                                       | MG Hi, Monica 👻        |
|-------------|---------------------------------------------------------------------------------------|------------------------|
| Close       |                                                                                       | Save                   |
|             | STUDENT INFORMATION NEW                                                               | Save progress & exit   |
|             | EXTRA STUFFS                                                                          |                        |
|             | Last day in school<br>Let us know when your student was last in school.<br>09/01/2018 | <b>#</b>               |
|             | Back Comple                                                                           | ree 🕢 Mark as complete |
|             |                                                                                       |                        |
|             | • • •                                                                                 |                        |
|             | • • •                                                                                 |                        |

When you move between sections of a form by selecting the "Next" button or attempt to complete a form, the form will validate. If any required fields are missing OR if you entered invalid information an error message will show at the top of the screen along with field-specific warning labels and what needs to be done.

Don't worry if you can't complete the form in one sitting. You can finish one page, click next, and stop there; your progress on the form will be saved automatically.

| ALMA SCHOOL |                                                                      | MG Hi, Monica 👻 |
|-------------|----------------------------------------------------------------------|-----------------|
|             | One or more fields are invalid. Please fix them before continuing. X |                 |
|             | STUDENT INFORMATION NEW                                              |                 |
|             | CONTACT INFO                                                         |                 |
|             | Addresses                                                            |                 |
|             | 123 Bell Place                                                       |                 |
|             | Θ                                                                    |                 |
|             | Cottonwood Washington \$ 34532                                       |                 |
|             | United States   Address Types                                        |                 |
|             | + Add Addresses                                                      |                 |
| 0           | Email required                                                       |                 |
| U C         |                                                                      |                 |
|             | + Add Email                                                          |                 |
|             | Phone Numbers                                                        |                 |
|             | 3456785674 Ext.                                                      |                 |
|             | Not Specified   Can SMS                                              |                 |
|             | + Add Phone Numbers                                                  |                 |

After completing all of the fields in a form and making it to the last section, you will see a "Complete" button in the bottom right of the form.

After you "Complete" the form, the form status will update on the Process checklist.

| ALMA SCHOOL |                                                                                                    |            | MG Hi, Monica 👻 |
|-------------|----------------------------------------------------------------------------------------------------|------------|-----------------|
| <b>~</b>    |                                                                                                    |            | EII             |
|             | Student Registration<br>Student Info                                                                                                    |            |                 |
|             | Forms                                                                                                    | 1/2 Submit |                 |
|             | Student Information New completed - top to review  Signature Control of the control of the cont | >          |                 |
|             | Tasks verified by staff                                                                                                    | 0/1        |                 |
|             | Bring Your Proof of Residency top for more information                                                                                                    |            |                 |
|             |                                                                                                    |            |                 |

#### Tasks

You can click on a task to get more information on how to complete the task. If you have additional questions, please reach out to the admissions coordinator at Park Academy.

### **Submitting an Application**

After all required forms have been completed, the "Submit" button will be available. Similar to mailing in paper forms, when you select "Submit" you are telling the school that you are done and ready for them to review the forms.

| ALMA SCHOOL   |                                                        | MG Hi, Monica 👻 |
|---------------|--------------------------------------------------------|-----------------|
| <b>~</b>      |                                                        | EG EII          |
|               | Student Info                                           | )               |
|               | Forms 12 Subm                                          |                 |
|               | Student Information New completed - top to review      | for the forms,  |
| Optional form | Birth Certificate optional - top to begin              | here is still a |
|               | Tasks verified by staff                                |                 |
|               | Bring Your Proof of Residency top for more information | complete!       |
|               |                                                        |                 |
|               |                                                        |                 |
|               |                                                        |                 |

Pro Tip: Double check all of your forms prior to hitting submit.

Before you are able to submit you will receive one confirmation screen letting you know forms will no longer be editable after submission.

| ALMA SCHOOL                                          |                                                                                                    | MG Hi, Monica 👻 |
|------------------------------------------------------|----------------------------------------------------------------------------------------------------|-----------------|
| ÷                                                    |                                                                                                    | <b>6</b> 0 EI   |
|                                                      | Student Registration Student Info                                                                                                    |                 |
| Forms  Student  Birth Ck  Tasks verified to Bring YL | Vou are about to submit 1 required form. These required form forms, will no longer be adriable.<br>Are you surve you want to submit?<br>Cancel Vos submit |                 |

Once forms are submitted you will notice that the "Submit" button has been replaced by a status of "Submitted".

| ALMA SCHOOL |                                                        |               | MG Hi, Monica 👻 |
|-------------|--------------------------------------------------------|---------------|-----------------|
| ÷           |                                                        |               | EG Eli          |
|             | Student Registration<br>Student Info                   |               |                 |
|             | Forms                                                  | 2/2 Submitted |                 |
|             | Student Information New completed - top to review      | >             |                 |
|             | Birth Certificate not applicable                       | >             |                 |
|             | Tasks verified by staff                                | 0/1           |                 |
|             | Bring Your Proof of Residency top for more information |               |                 |
|             |                                                        |               |                 |
|             |                                                        |               |                 |

Once you have submitted the forms, they become read-only and cannot be edited. If you need to make a change, reach out to your school and they can either make the change or re-open the form.

### Edit Student Name

At any time, you can change your student's name by clicking on the pencil icon next to the student's name.

Note: If you were an Alma user prior to using Alma Start, you will NOT be able to edit your students' names. (You would need the school to change the student's name in Alma.)

| EG Ezra |                           | 🔀 Hi, Monica 👻 |
|---------|---------------------------|----------------|
|         | ALMA SCHOOL               |                |
| EG Eli  | EG                        | <b>—</b>       |
| +       | Erre<br>Gerlach ≠         |                |
|         | Ezra                      |                |
|         | v C                       |                |
|         | O Student Info            |                |
|         | 2020-2021 1st Grade       |                |
|         | New Student Enrollment    |                |
|         | O Basic Information 003 > |                |
|         |                           |                |

## Withdraw an Application

You can withdraw an application at any time by clicking the gear icon and "Withdraw Application." Please note the "withdraw application" option will only be available when the process is active.

| EG Ezra<br>EG Eli<br>+ | ALMA SCHOOL<br>EG<br>Era<br>Gerlach /                  | (iii) Hi, Monica + |
|------------------------|--------------------------------------------------------|--------------------|
|                        | 2020-2021 1st Grade Student Registration  Student Info |                    |
|                        | 2020-2021 ist Grade 🔅<br>New Student Enrollment        |                    |
|                        |                                                        |                    |

After clicking "Withdraw", you will select the reason for withdrawing, the options are set by your school. Note: You cannot "unwithdraw" so be 100% sure that you are no longer interested in completing the process prior to selecting withdraw.

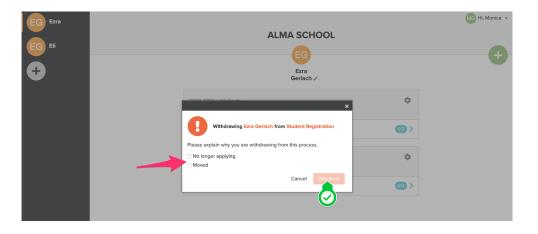

Here's an example of what you would see if you withdrew from an application process. You still have the ability to start another application, but you cannot go back to this one.

| EG EII<br>+ |  | ALMA SCHOOL<br>EG<br>Ezra<br>Gerlach /      |  | Ki Hi, Monica • |  |
|-------------|--|---------------------------------------------|--|-----------------|--|
|             |  | 2020-2021 1st Grade<br>Student Registration |  |                 |  |
|             |  | Student Info                                |  | 0/3 >           |  |
|             |  | <b>Withdrawn</b><br>No longer applying      |  |                 |  |
|             |  | 2020-2021 1st Grade New Student Enrollment  |  | ۵               |  |
|             |  | O Basic Information                         |  | 0/4 >           |  |
|             |  |                                             |  |                 |  |

Once you have submitted your application, the school will be notified that it's complete will be able to begin processing your application. You'll receive a notification once the next stage is complete and you have either been enrolled or removed from the application process.